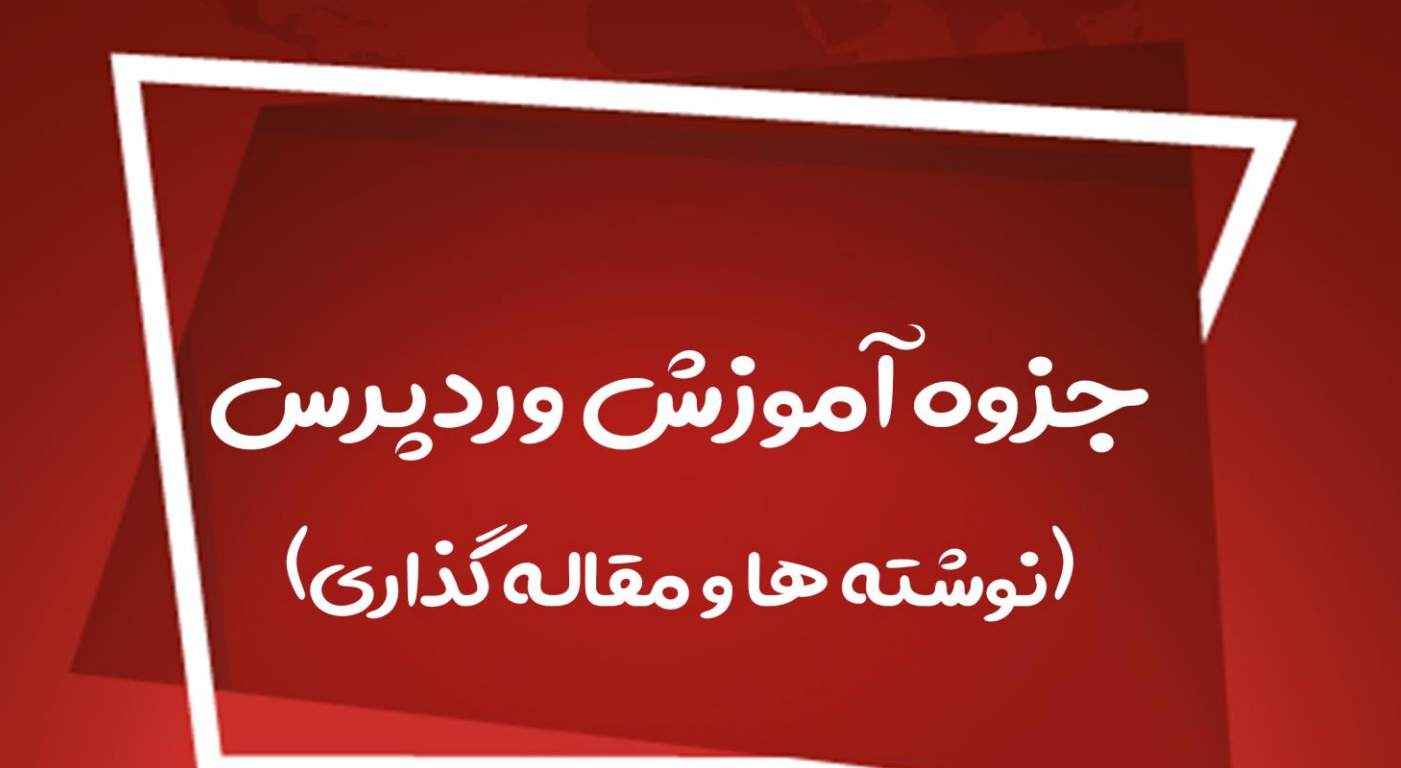

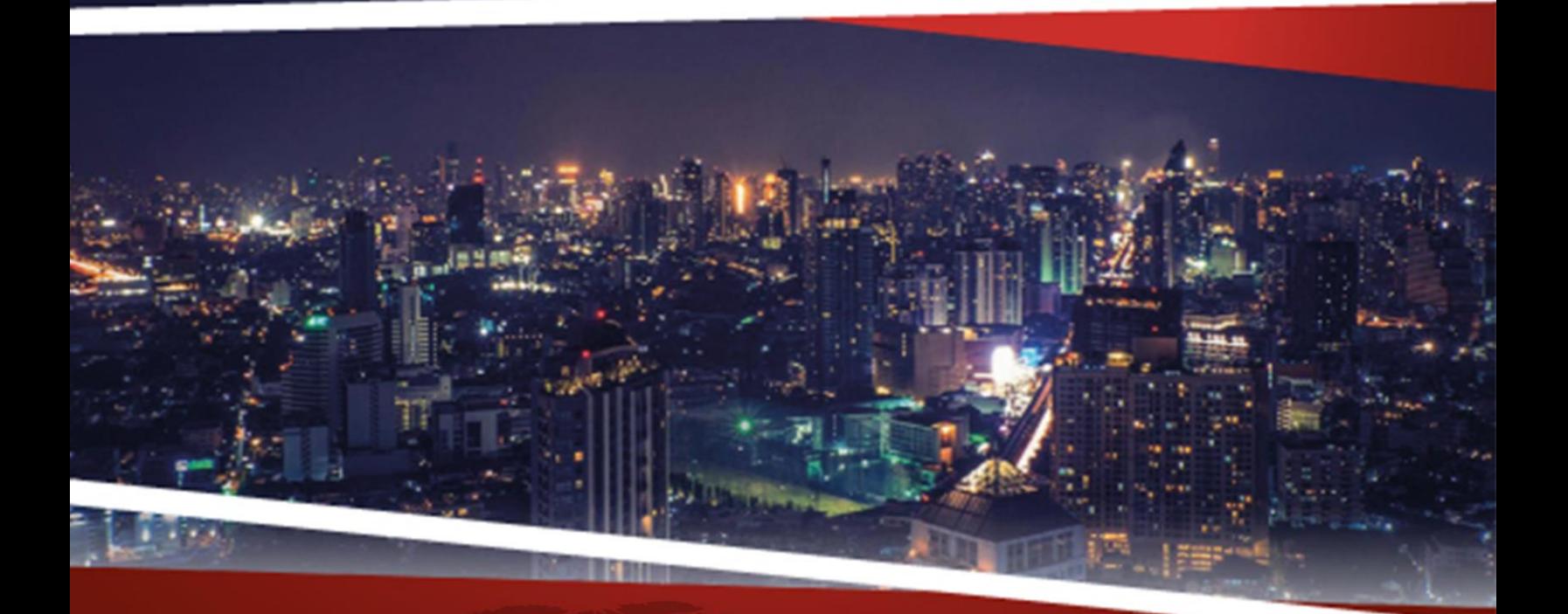

**ZEFA Information Technology** 

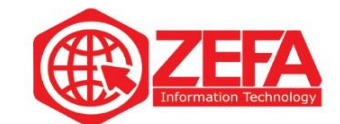

نوشته ها

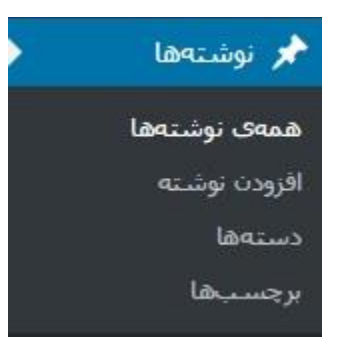

همانطور که مشاهده می کنید در قسمت *نوشته ها*، گزینه های همه ی *نوشته ها*، افزودن *نوشته*، دسته ها و برچسب ها موجود است.

در قسمت همه ی نوشته ها <<تمامی نوشته هایی که ایجاد کرده اید را نمایش می دهد و می توانید آن ها را مشاهده و در صورت لزوم ویرایش کنید.

در قسمت افزودن نوشته <<<mark>وارد محیط ویرایشگر <u>ور</u>دپرس</mark> شده و می توانید محتوای خود را ایجاد کنید. در بخش ویرایشگر، قسمت های مختلفی برای ایجاد یک <u>نوشته</u> وجود دارند که به بررسی آن ها می پردازیم.

عنوان نوشته

عنوان مورد نظر خود را وارد کنید…|

طبیعتا در این بخش باید عنوان مرتبط با محتوای خود را وارد کنید.

جعبه ابزار ویرایشگر وردپرس

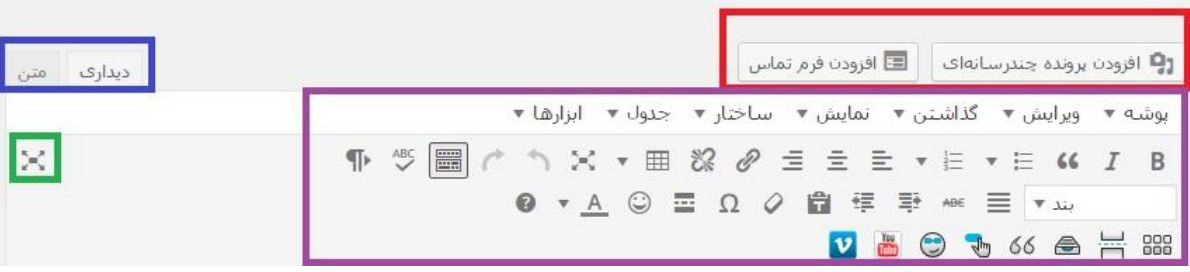

در کادر قرمز رنگ، گزینه ی افزودن پرونده چند رسانه ای برای بارگذاری تصاویر، فایل ها، ویدئو و سایر موارد این چنینی است.

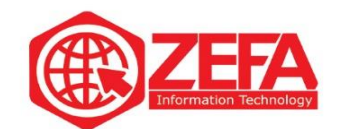

در کادر آبی رنگ دو گزینه ی دیداری و متن را مشاهده می کنید. حالت دیداری به صورت پیش فرض بر روی ویرایشگر قرار دارد که شما می توانید در آن از امکانات جعبه ابزار استفاده کنید. اما گزینه ی متن، ویرایشگر HTML می باشد که برای تغییر کدها و اضافه کردن استایل هایی می توانید از آن استفاده کنید.

> با انتخاب کادر سبز رنگ می توانید به حالت بدون مزاحم بروید. حالت بدون مزاحم یعنی چه؟ یعنی تمامی پنجره های اطراف بسته می شوند و فقط پنجره ی ویرایشگر به تنهایی نمایش داده خواهد شد.

کادر بنفش رنگ تمامی ابزارهای مورد استفاده در محیط ویرایشگر را در اختیار شما قرار خواهد داد.

محیط ویرایشگر

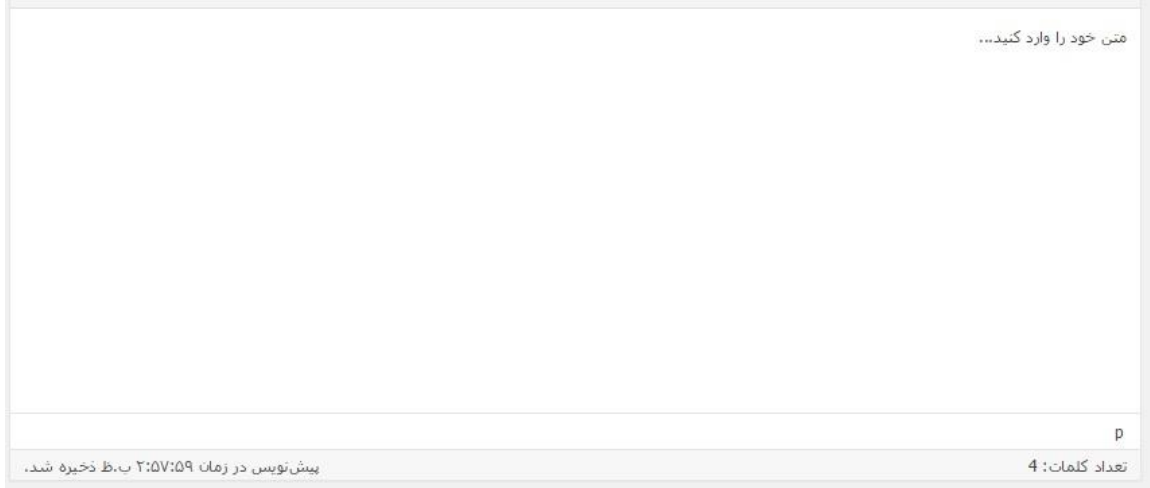

در این بخش می توانید محتوای مورد نظر را وارد کنید و از جعبه ابزار برای تغییرات بر روی آن کمک بگیرید.

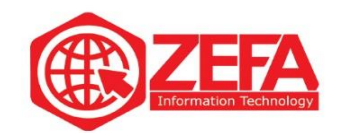

## وضعیت انتشار مطلب

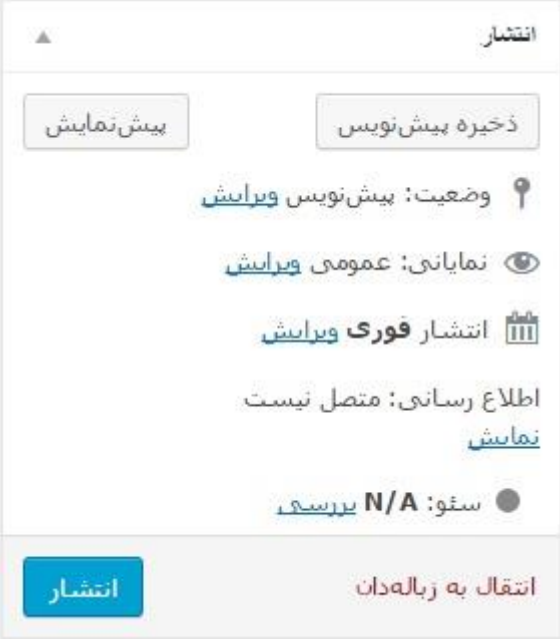

این جعبه در سمت چپ قرار گرفته و شما می توانید وضعیت انتشار را در آن مشاهده کنید. قسمت پیش نویس، بدون اینکه مطلب شما به کاربران نمایش داده شود ذخیره خواهد شد و در بخش <u>نوشته ها</u> برچسب پیش نویس به آن می خورد. از این قسمت می توانید زمانبندی برای مطلب مشخص کنید تا مطلب شما در زمان معین منتشر شود.

دسته ها

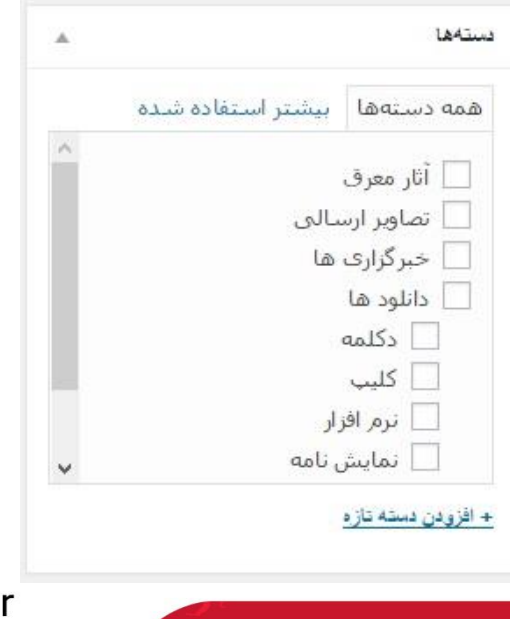

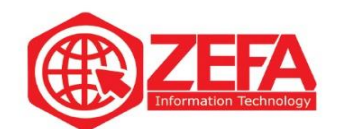

این جعبه در سمت چپ قرار گرفته و با توجه به د سته هایی که از قبل با توجه به فعالیت خود تعیین کرده اید، می توانید د سته ی مورد نظر را انتخاب کرده و تیک بزنید.

برچسب

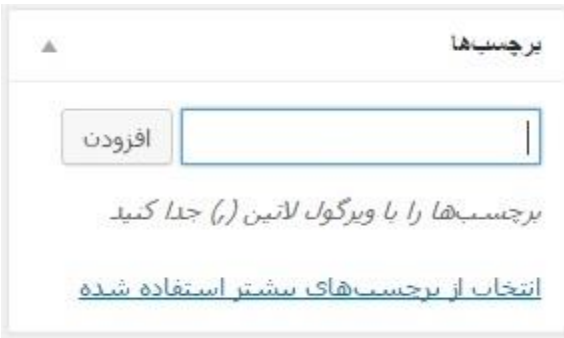

برچسب ها یکی از مهم ترین گزینه هایی هستند که در امر سئوی سایت بسیار موثر است و باید بسیار به آن اهمیت داد. فقط با توجه یه ا ستانداردهای سئو باید کلمات در ستی را برای آن در نظر بگیرید. کلمه ی کلیدی مورد نظر خود را انتخاب کرده و در این قسمت وارد کنید و دکمه ی افزودن را بزنید تا اضافه شود.

تصویر شاخص

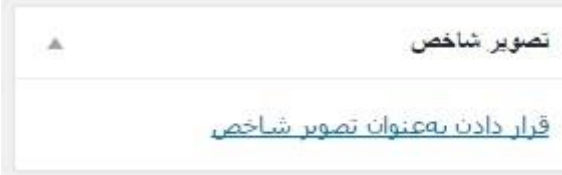

ت صاویر بارزی که در داخل هر مطلب به عنوان شنا سه ی ا صلی م شخص می شود از این بخش می توانید ا ضافه کنید. به ا صطالح این تصاویر همان Thumbnail ها هستند.

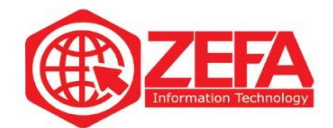

## زمینه های دلخواه

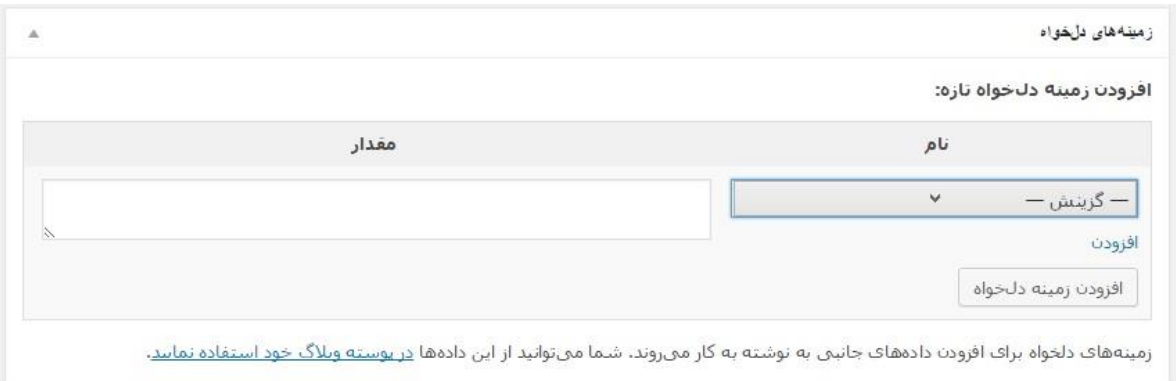

اگر زمینه ها یا داده های خاصی برای سایت خود تعیین کرده اید، می توانید از این بخش آن را به مطلب خود اضافه کنید. به عنوان مثال دکمه ی دانلود یا پیش نمایش و...

نامک

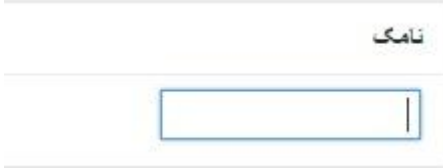

نامی که شما می خواهید به انتهای آدرس اصلی وبسایت شما برای این مطلب اضافه شود. مثلا اگر مطلب من در مورد <mark>وردپرس</mark> باشد، می توانم به انتهای آدرس سایت خود، [وردپرس](https://hamyarwp.com/) را اضافه کنم(www.SITESHOMA.com/wordpress)

تنظیمات صفحه

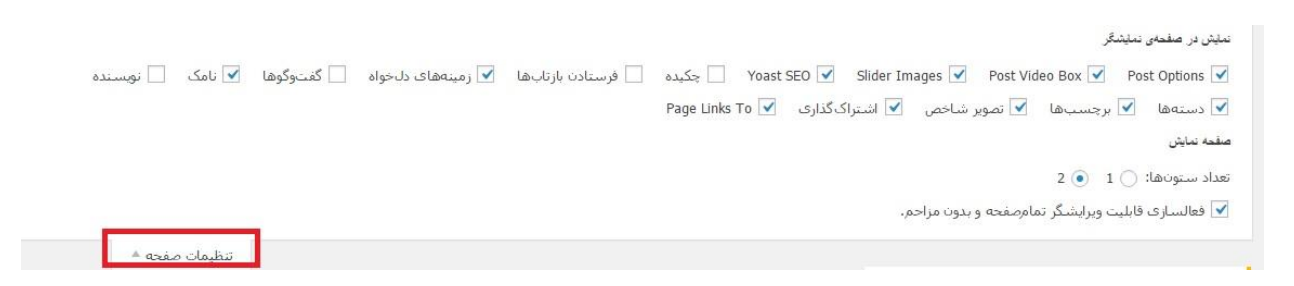

این قسمت که در باالی صفحه ی ویرایشگر موجود است و به صورت کشویی با کلیک کردن بر روی آن باز خواهد شد. در این بخش می توانید هر گزینه ای را که تمایل دارید با تیک زدن فعال و یا غیر فعال نمایید تا در صفحه ی ویرایشگر اعمال شود.